# ParqEx User Guide for Cheer Destiny Customers 4321 N Knox Parking Garage

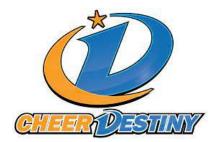

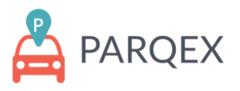

### Introduction

The following document is intended for the Cheer Destiny Customers who park at the 4321 North Knox Parking Garage. This user guide will outline how to create an order with the Cheer Destiny Promo code, how to use LPR to Enter and Exit the property, and using Access+

### Authored by: Thomas O'Hern

### **Table of Contents:**

Table of Contents: 1 How to access the portal: 2 ParqEx Support Information: 2 How to make an order with the Cheer Destiny Promo code: 3-4 What is LPR and how does it Work: 5 How to Use Access+: 6 How to Manage your Orders: 7-8

## How to access the portal: ParqEx Support Information

Web Browser: <u>https://app.parqex.com</u>

Mobile App Google (Android): Search the "ParqEx" app in your google Play Apple (IOS): Search the "ParqEx" app in your Apple App store

Username: Your email

Password: (Can't remember? Use the Forgot password feature)

### **ParqEx Support Information:**

Email: <a href="mailto:support@parqex.com">support@parqex.com</a>

Phone: (855) 727-7391

Chat: Click

### How to make an order with the Cheer Destiny Promo code:

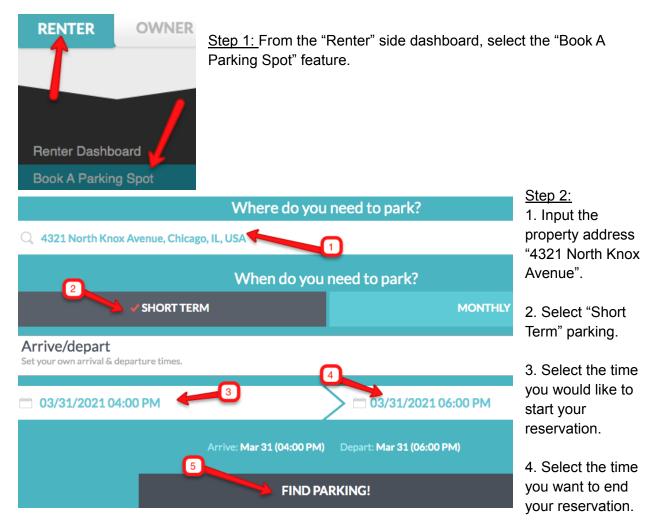

5. Once you have the Valid To and Valid From selected, click on "Find Parking!" for available options.

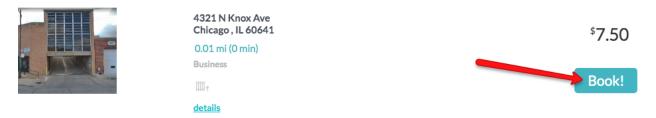

Step 3: You will see the Knox property, click on the "Book!" feature to process your reservation.

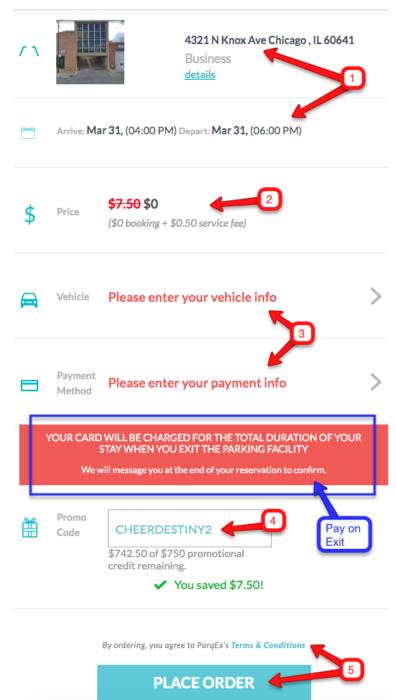

#### <u>Step 4:</u>

1. Confirm that you have the right property and desired valid time for your reservation.

2. If you have selected two hours, you should see that the Price is \$0 Once you have the Promo Code inputted (See step 4).

3. Input accurate Vehicle and Payment information. Since this property utilizes LPR technology, you will need to have accurate license plate information to get auto gate access.

4. All Cheer Destiny Customers have been granted access to use the "CHEERDESTINY2" promo code! This grants your first two hours of parking at this location for free.

5. Once you have read the terms and conditions and reviewed the information on your order, select "Place Order" and you can start parking once your reservation begins.

**PLEASE NOTE:** This property utilizes **Pay On Exit** - which means you will not be charged until you leave the property. If you overstay your reservation, you will need to pay the difference at the normal hourly rate.

# What is LPR and how does it Work:

LPR stands for License Plate Reader. This means that you will be able to simply drive up to the entrance and exit garage door and it will automatically grant you access by our cameras reading the accurate license plate information in our system.

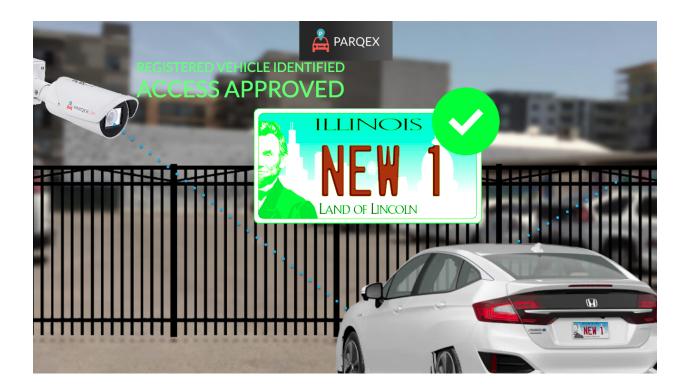

Every order you make at this property will require vehicle info with accurate license plate information. Please make sure your license plate is readable and that you drive slowly toward both the entrance and exit at the property for our cameras have the best results.

## How to use Access+:

What is **Property Access+?** Property Access+ provides you the ability to use the app to operate the pedestrian & garage doors at the property via the ParqEx app.

|                    | Click on | the menu                                 |
|--------------------|----------|------------------------------------------|
| RENTER             | WNER     |                                          |
|                    | 2        | Click on the<br>RENTER tab               |
| Renter Dashboard   |          |                                          |
| Book A Parking Spo |          |                                          |
| My Orders          |          |                                          |
| My Vehicles        |          |                                          |
| Book For A Guest   |          |                                          |
| My Favorite Spots  |          |                                          |
| Property Access+   | ←3       | Click on the                             |
|                    |          | "Property Access+"<br>option in the menu |

This functionality will be the main way to open the pedestrian doors to access the property and it also serves as an alternate way to operate the garage doors. This option is especially useful in the scenario that your license plate is not correctly read by the LPR cameras, due to dirt or snow for example.

How to use Property Access+ via the ParqEx app?

#### <u>Step 1:</u>

In the menu, select the "**RENTER**" button and then select the "**Property Access+**" option.

4321 N Knox Ave,

Chicago, IL 60641

GDO Access Id: 7313

ValidFrom: Nov 15, 2020 05:00PM

ValidTo: July 30, 2026 05:00PM

#### Step 2:

Once you click on the "Property Access+" Valid feature, you will find the property you have access to. Press the "**Tap to access**" button to get to the buttons to operate the pedestrian and garage doors.

**WARNING**: Always check the Vehicle information to avoid getting towed and to ensure that LPR can accurately read your vehicle's plate. Also, do not give access to unauthorized vehicles, this will result in your account being suspended & you may incur fines.

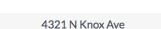

Tap to acce

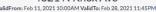

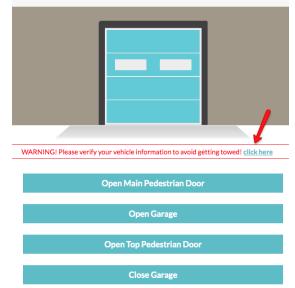

### How to manage your vehicle information on the order

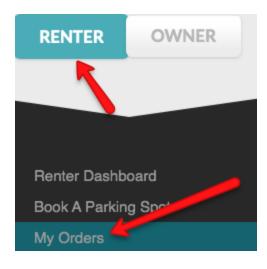

#### Step 1:

In the menu, from the "RENTER" side, select "My Orders". This will allow you to adjust the vehicle information associated with the order which has been set up by our team for you.

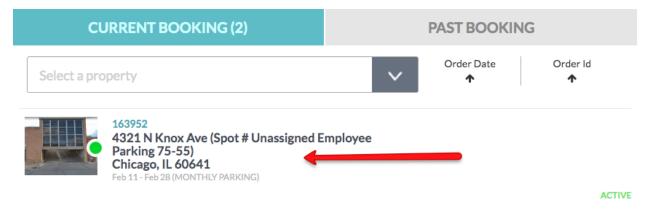

#### <u>Step 2:</u>

After you select "My Orders", select the ACTIVE order in the "CURRENT BOOKING" tab that you wish to adjust vehicle information for.

#### Step 3:

| How to access this spot<br>Spot is open and available                                                                                                    | ~ |
|----------------------------------------------------------------------------------------------------|---|
| Special instructions                                                                                                    |   |
| Make sure to have accurate Vehicle information on your \$0 monthly invoice - This property uses LPR make sure you have accurate vehicle information associated with your order | ~ |
| Vehicle Info                                                                                                    |   |
| Audi A4 IL EYER<br>Change Vehicle                                                                                                    | V |

After your order is selected, scroll down until you see "Vehicle Info" if your vehicle information is incorrect, select the "Change Vehicle" feature to adjust the information.

PLEASE NOTE: Cheer Destiny customers should only park within your assigned range spots 1-5.

| <                     | My saved vehicles                                                             |          |
|-----------------------|-------------------------------------------------------------------------------|----------|
| NO PHOTO<br>AVAILABLE | License Plate <b>HEBY 109</b><br>Jeep Patriot<br>Delete   Edit   Make default | Select   |
| NO PHOTO<br>AVAILABLE | License Plate <b>FFY FF</b><br>Audi A4<br>Delete   Edit   Make default        | 2 Select |
|                       | 3<br>Add a new v                                                              | ehicle   |

#### <u>Step 3:</u>

Once you click change vehicle, you will see a list of all saved vehicles, then follow these steps.

1. If you have a preloaded vehicle to adjust you can delete, edit or make default for future use.

2. If you already have multiple vehicles on file, you can select the one in which you want to use.

**WARNING**: if you plan on using multiple vehicles or need to drive an alternative vehicle for any reason, you MUST change the vehicle associated with your order. Failure to do so will result in LPR not working for you and could result in a tow at your expense.

3. If you need to add a completely new vehicle, select the "Add a new vehicle" feature which will allow you to add a new vehicle to your profile. Make sure to have completely accurate Make, Model, License plate number and state and color.